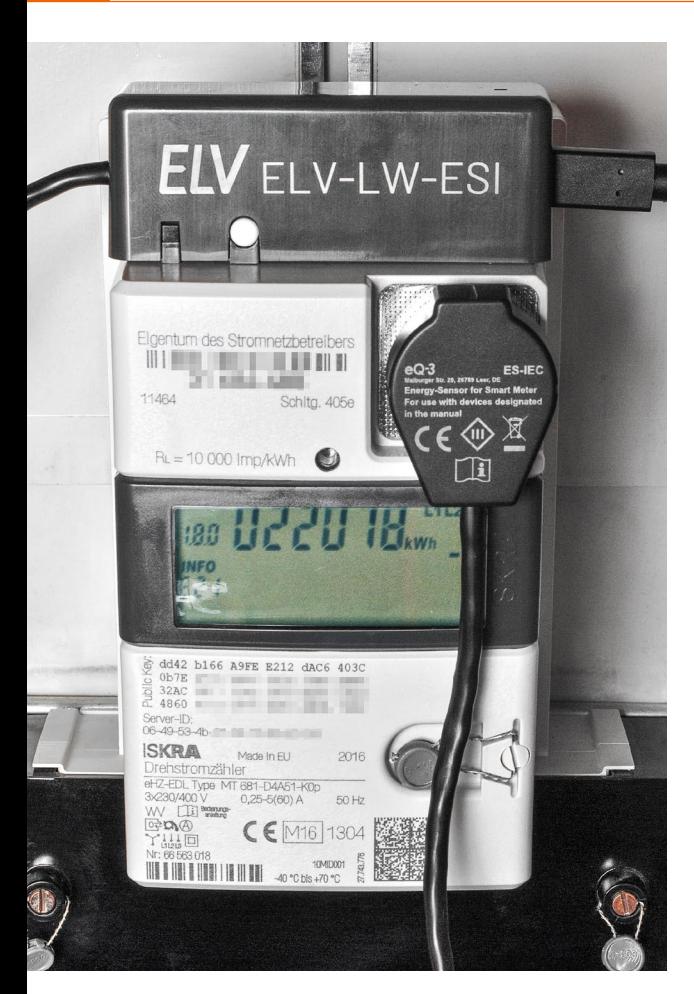

# **Energieverbrauch im Visier**

**ELV LoRaWAN Energiezähler Sensor Schnittstelle ELV-LW-ESI** 

**Beim Bausatz ELV LoRaWAN Energiezähler Sensor Schnittstelle ELV-LW-ESI handelt es sich um ein Schnittstellenmodul, das in Verbindung mit einem Funkmodul (im Bausatz enthalten) den Energieverbrauch direkt am Strom- oder Gaszähler erfasst und die ermittelten Daten via LoRaWAN versendet. Die flexible Zählerablesung kann bequem und komfortabel für viele der gängigen Strom- und Gas-Verbrauchszähler realisiert werden. Dabei können verschiedene Sensoren zum Auslesen der Zähler zum Einsatz kommen, z. B. Stromzähler mit IEC- oder LED-Schnittstelle, Ferraris- oder Gaszähler. Die Sensoren sind separat erhältlich und so individuell für den Anwendungsfall anpassbar. Der Bausatz ELV-LW-ESI wird über eine USB-C-Buchse dauerversorgt und erfordert damit keinen Batteriewechsel.**

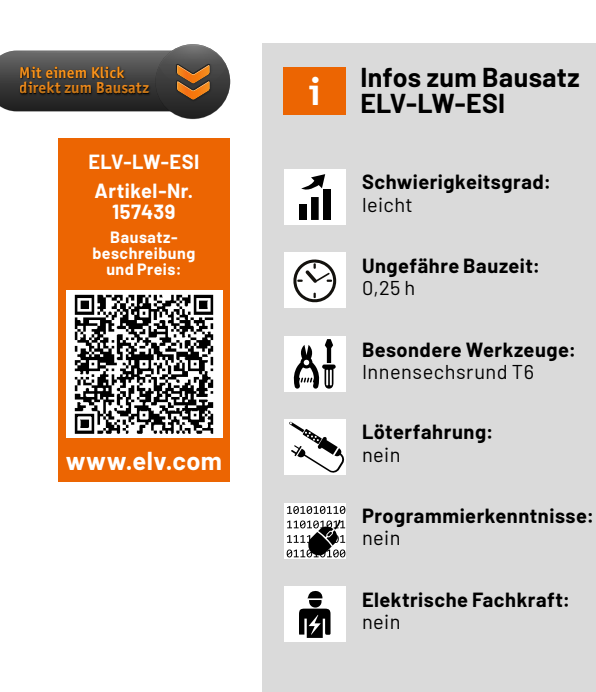

#### **Hohe Reichweite**

Es gibt bereits verschiedene Möglichkeiten, Strom- und Gaszähler mit einem Smart Home Interface und für den jeweiligen Zählertyp geeigneten Sensoren auszulesen. Die empfangenen Daten können dann auf einer Oberfläche angezeigt oder für Analysezwecke weiter ausgewertet werden. Der ELV Homematic Bausatz Zählersensor-Sendeeinheit Strom/Gas HM-ES-TX-WM [1] eignet sich z. B. in Verbindung mit der Smart Home Zentrale CCU3 und den für die Zählertypen geeigneten Sensoren zum Auslesen der gängigsten Zähler.

Ist der Zähler aber z. B. für eine herkömmliche Verbindung per Funk sehr ungünstig positioniert, bietet sich die für hohe Reichweiten geeignete und sehr energiesparende LoRaWAN-Funktechnologie an. Im Bausatz ELV LoRaWAN Energiezähler Sensor Schnittstelle ELV-LW-ESI (Bild 1) wird diese über ein LoRaWAN-Funkmodul realisiert.

Aber auch und vor allem für Anwendungen, bei denen der klassische Einsatz einer Smart Home Zentrale nicht möglich ist, weil z. B. kein WLAN im Ferienhaus oder Schrebergarten vorhanden ist, bietet sich der Bausatz an. Zudem spielt er seine Stärken in verteilten Installationen aus, wo z. B. Zähler an unterschiedlichen Orten oder gesammelt beispielsweise in einer Wohnanlage ausgelesen werden müssen. Hier sind Verbindungen über WLAN und Smart Home Zentralen zum einen von der Positionierung, aber auch von den Reichweiten eher schwierig. Wie bei allen Bausätzen aus dem Bereich LoRaWAN st das Vorhandensein eines Gateways in Reichweite erforderlich (einige Hundert Meter bis einige Kilometer, je nach örtlichen Gegebenheiten), um in diesem Fall die Daten des ELV-LW-ESI an ein LoRaWAN-Netzwerk zu senden. Bild 2 zeigt die Infrastruktur im LoRaWAN − auf der linken Seite steht das LoRaWAN-Funkmodul stellvertretend für Endknoten wie das ELV-LW-ESI.

Mit The Things Network (TTN) [2] und Helium [3] gibt es zwei in Deutschland populäre Anbieter, bei denen Gateways von Nutzern zur Verfügung gestellt werden. Übersichtskarten auf den Webseiten der Anbieter zeigen die bereits vorhandenen Gateways in Deutschland. Eine weitere Informationsquelle für eine Übersicht derzeit erreichbarer Gateways ist die Webseite von TTN Mapper [4].

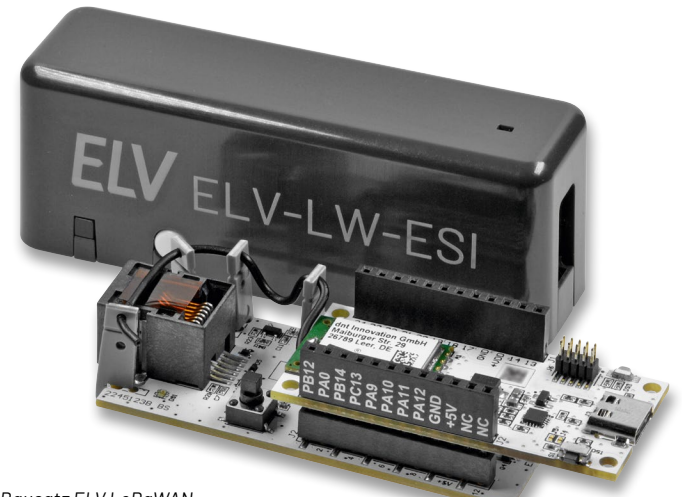

*Bild 1: Bausatz ELV LoRaWAN Energiezähler Sensor Schnittstelle ELV-LW-ESI −* 

*im Gehäuse (hinten) und die Platinen (Basiseinheit und aufgestecktes Funkmodul, vorne)*

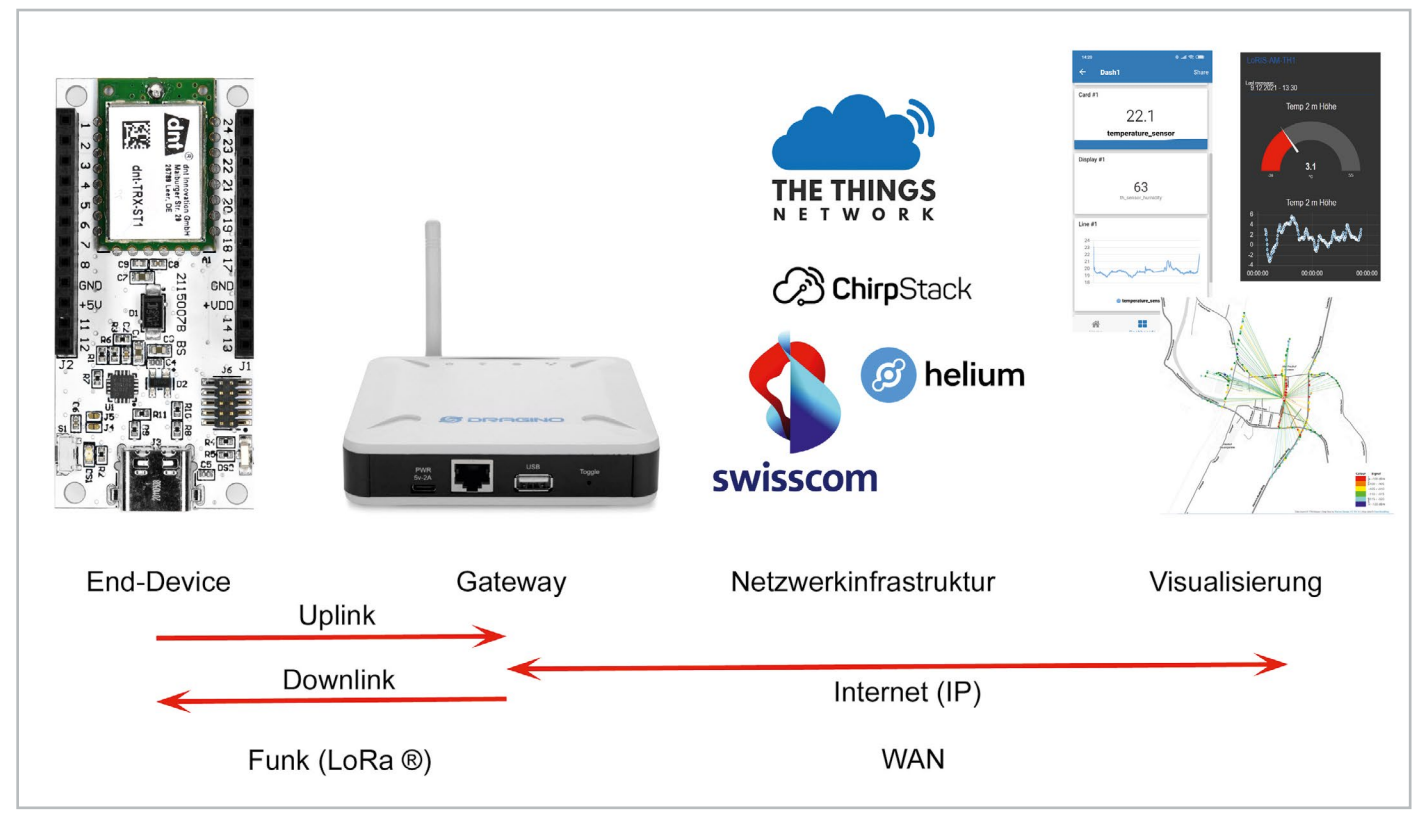

*Bild 2: Aufbau der Infrastruktur im LoRaWAN*

Im Falle von TTN ist die Nutzung kostenlos. Eine Beschreibung von TTN und die Integration von Endknoten in diese offene Netzwerkinfrastruktur findet man im kostenlosen Download unter [5]. Natürlich kann man auch ein eigenes Gateway betreiben. Dazu bietet sich z. B. das Dragino Indoor LoRaWAN Gateway LPS8-868 [6] an.

#### **Zähler-Sensoren**

Ein je nach Verbrauchstyp (Strom/Gas, Typ des Zählers) angeschlossener Zählersensor (s. einsetzbare Sensoren) an der ELV LoRaWAN Energiezähler Sensor Schnittstelle registriert über ein Verbindungskabel die Zähleranzeigen von Gas- und Stromzählern. Hierbei sind softwareseitig Anpassungen an den jeweiligen Zählern möglich.

So werden z. B. auch neue Zähler mit SML-Protokoll unterstützt. Diese modernen Stromzähler, sogenannte Smartmeter, verfügen über eine optische Standardschnittstelle, die eine Konfiguration und ein Auslesen des elektronischen Zählers ermöglicht. Über diese kann auch der Nutzer gefahrlos auf die für die Ausgabe definierten Verbrauchsdaten zugreifen. Die Sensoren werden über einen Western-Modular-Stecker angeschlossen (Bild 3).

*Bild 3: Die Zählersensoren werden per Western-Modular-Stecker an das ELV-LW-ESI angeschlossen.*

![](_page_1_Picture_14.jpeg)

# **Schaltung**

Die Schaltung des Sensormoduls ist sehr übersichtlich (Bild 4). Neben den Steckverbindern J1 und J2 zum Verbinden mit dem im Bausatz enthaltenen LoRaWAN-Funkmodul befinden sich nur wenige Komponenten auf der Leiterplatte.

Die Anbindung der externen Sensoren erfolgt über den Western-Modular-Steckverbinder J3. Um den verschiedenen Sensorarten Rechnung zu tragen, wird über die Widerstände R16 und R19 bis R21 die Beschaltung der einzelnen Sensorkanäle und über den Transistor Q7 und die Widerstände R18 und R23 die Steuerung z. B. der Status-LED des externen Ferraris-Zähler-Sensors realisiert.

Die für einige der extern anzuschließenden Sensoren notwendige Betriebsspannung von 5 V wird

von dem LoRaWAN-Funkmodul bereitgestellt und über die MOSFETs Q4 und Q6 bei Bedarf zugeschaltet, alternativ kann je nach Sensorart auch die Spannung VDD (3,3 V) durch Q5 durchgeschaltet werden.

Der I2 C-I/O-Expander U1 vom Typ PCA9554 kommt aus Ermangelung freier GPIOs des LoRaWAN-Funkmoduls zum Einsatz. Da im Betrieb eine vielfältige Signalisierung über die Geräte-LED erfolgen soll, wird über diesen auch die RGB-LED DS1 gesteuert. Der Taster S1 ist hingegen direkt mit einem GPIO des LoRaWAN-Funkmoduls verbunden.

#### **Nachbau**

In Bild 5 sind die Platinenfotos und die Bestückungsdrucke des Bausatzes ELV LoRaWAN Energiezähler Sensor Schnittstelle zu sehen. Das Modul ist bereits fertig aufgebaut, da alle Bauteile vorbestückt sind. Allerdings sind noch kleinere Montagearbeiten erforderlich, dabei werden die Antenne verlegt, die Tasterkappe aufgesetzt und das ganze Ensemble in das Gehäuse eingesetzt.

![](_page_2_Figure_9.jpeg)

*Bild 4: Schaltbild des ELV-LW-ESI* 

#### www.elvjournal.com

*Bild 5: Platinenfotos und Bestückungsdrucke des ELV-LW-ESI*

![](_page_3_Figure_2.jpeg)

#### **Widerstände:**  0 *I*OMD/0402 R12

![](_page_3_Picture_288.jpeg)

#### **Sonstiges:**

Stückliste

Stückliste

![](_page_3_Picture_289.jpeg)

Anschließend wird das Gehäuse im Ganzen zusammengesetzt. In Bild 6 ist der Lieferumfang des Bausatzes zu sehen und in Bild 7 eine Explosionszeichnung als Montagehilfe.

![](_page_3_Picture_8.jpeg)

*Bild 6: Lieferumfang des Bausatzes*

![](_page_3_Picture_10.jpeg)

*Bild 7: Explosionszeichnung als Montagehilfe*

![](_page_4_Picture_1.jpeg)

*Bild 8: Aufgestecktes LoRaWAN-Funkmodul auf dem Sensor-Modul*

![](_page_4_Picture_3.jpeg)

*Bild 9: Mit dem Taster S1 am LoRaWAN-Funkmodul (Pfeil) wird das Funkmodul in den Programmiermodus versetzt, der USB-Stecker wird bei gedrücktem Taster (!) angeschlossen. Danach kann der Taster S1 am LoRaWAN-Funkmodul wieder losgelassen werden.*

# **Flashen der Firmware**

Für den Betrieb des ELV-LW-ESI muss die Firmware auf dem Lo-RaWAN-Funkmodul (Modul mit Antenne und USB-C-Buchse) angepasst werden, damit die Sensoren entsprechend ausgelesen werden können. Die Firmware ist im Downloadbereich des ELV-ES-ESI [7] erhältlich. Dazu wird zunächst das Funkmodul auf das Sensor-Modul aufgesteckt (Bild 8).

Mit dem Flasher-Tool, das ebenfalls unter [7] heruntergeladen werden kann, muss nun die Firmware auf das LoRaWAN-Funkmodul aufgespielt werden. Eine Schritt-für-Schritt-Anleitung für den Flashvorgang findet man in der Downloaddatei des Flasher-Tools.

**Hinweis:** Vor dem Einstecken der USB-C-Spannungsversorgung [8] muss der Taster S1 auf dem LoRaWAN-Funkmodul (!) gedrückt und so lange gehalten werden, bis der USB-C-Stecker vollständig eingesetzt ist und damit das Funkmodul mit Spannung versorgt wird. Mit diesem Vorgehen wird das LoRaWAN-Funkmodul in den Programmiermodus versetzt (Bild 9).

Nach dem erfolgreichen Flashen der Firmware wird die USB-Spannungszufuhr vom LoRaWAN-Funkmodul wieder getrennt. Das Funkmodul ist damit vorbereitet.

Beim Sensormodul wird nun als Erstes die Tasterkappe aufgesetzt (Bild 10). Bitte gehen Sie hier vorsichtig vor, da durch die Länge der Tasterkappe der Hebel am Taster S1 groß ist. Beim Aufsetzen besteht sonst die Gefahr, dass der Taster beschädigt wird.

Dann werden die Antennenhalter wie in Bild 11 gezeigt gekürzt.

Nun wird die Antenne des LoRaWAN-Funkmoduls durch die Antennenhalter geführt (Bild 12). Dabei muss hinter dem ersten Antennenhalter die Antenne so im Halbkreis verlegt werden, dass sie später den Schraubdom im Außengehäuse frei lässt (Bild 13). Danach werden die restlichen Antennenhalter an der Platine befestigt (Bild 14).

![](_page_4_Picture_13.jpeg)

*Bild 10: Aufgesetzte Tasterkappe*

![](_page_4_Picture_15.jpeg)

*Bild 11: Links der ungekürzte Antennenhal-*

![](_page_4_Picture_17.jpeg)

*ter, rechts der gekürzte Bild 12: Die Antennenhalter werden einzeln aufgefädelt und eingesetzt.* 

![](_page_4_Picture_19.jpeg)

*Bild 13: Antenne vollständig verlegt (Seitenansicht), Schraubdom im Außengehäuse Bild 14: Vollständig verlegte Antenne*

![](_page_4_Picture_21.jpeg)

![](_page_5_Picture_1.jpeg)

*Bild 15: Montage der Gehäuseinnenschale und Einsetzen des Lichtleiters Bild 16: Montierter Lichtleiter und Gehäuseinneschale*

![](_page_5_Picture_3.jpeg)

![](_page_5_Picture_5.jpeg)

*Bild 17: Montage der Außenschale über die Gehäuseinnenschale Bild 18: Verschrauben des Gehäuses*

Nun wird die Gehäuseinnenschale inklusive dem Lichtleiter montiert. Der Lichtleiter wird am besten mit einer Pinzette eingesetzt (Bild 15, Bild 16 und Explosionszeichnung).

Nun wird die Außenschale des Gehäuses über die Gehäuseinnenschale gestülpt (Bild 17). Schließlich wird das fertig montierte Gehäuse mit den beiliegenden Schrauben fixiert (Bild 18).

![](_page_5_Picture_9.jpeg)

Beschreibung

Tabelle 1

# **Einsetzbare Sensoren**

Die ELV LoRaWAN Energiezähler Sensor Schnittstelle arbeitet mit den folgenden Sensoreinheiten zusammen:

- Energiesensor für Smart-Meter ES-IEC [9]
- Gaszählersensor ES-Gas/ES-Gas-2 [10]
- LED-Sensoreinheit ES-LED [11]
- Ferraris-Zähler-Sensoreinheit ES-Fer [12]

Die Details zu den Sensoren finden Sie im ELVshop. Zum Verbinden mit dem ELV-LW-ESI werden die Sensoren mit ihrem Westernstecker einfach in die Buchse der Energiezähler Sensor Schnittstelle eingesteckt.

**Wichtiger Hinweis:** Beachten Sie, dass dies nur bei abgesteckter Spannungszufuhr erfolgen darf.

### **Anbinden an eine Netzwerkinfrastruktur**

Wie bei LoRaWAN üblich und weiter oben beschrieben, muss zunächst sichergestellt werden, dass sich ein LoRaWAN-Gateway in Reichweite des ELV-LW-ESI befindet. Wir haben in einem separaten Beitrag die Integration eines LoRaWAN-Funkmoduls in die Netzwerkinfrastruktur von The Things Network bereits beschrieben. Die Anleitung kann unter [5] kostenlos heruntergeladen werden. Den zur Integration benötigten Payload-Parser findet man im Downloadbereich des ELV-LW-ESI [7].

# **Auswerten der Payload/Einstellungen**

Bei LoRaWAN wird die Senderichtung, also der Transport der erfassten Daten vom ELV-LW-ESI zum Gateway und weiter zur Netzwerkinfrastruktur wie beispielweise The Things Network, als Uplink bezeichnet. In Tabelle 1 sind die einzelnen Bytes des Uplinks aufgeführt.

#### **Byte Wert/Beschreibung** Byte 0 0x01: Daten Energiezähler Byte 1 0x01: Zähler Bezug 0x02: Zähler Einspeisung Byte 2 (Bit 3 & 2) 0x00: kein Überlauf des Energiezählers, 0x01: mindestens ein Überlauf des Energiezählers aufgetreten (Bit 1 & 0) 0x00: Wh, 0x01: kWh, 0x02: m<sup>3</sup> Byte 3 Zählerstand (Byte 4) Byte 4 Zählerstand (Byte 3) Byte 5 Zählerstand (Byte 2) Byte 6 Zählerstand (Byte 1) Byte 7 Zählerstand (Byte 0) Beschreibung Der Energiezähler wird durch einen vorzeichenlosen 40-Bit-Wert dargestellt. Der Überlauf liegt bei 109951162,7775 (k) Wh (maximaler Wert des Datentyps). Die Auflösung beträgt 0,0001 (k) Wh. Byte 8 (Bit 2) Vorzeichen der Leistung | 0x00: Positive, 0x01: Negative (Bit 1 & 0) Einheit des Zählerstands | 0x00: W, 0x01: kW, 0x02: m<sup>3</sup> Byte 9 Leistung (Byte 3) Byte 10 Leistung (Byte 2) Byte 11 Leistung (Byte 1) Byte 12 Leistung (Byte 0) Die Leistung wird über einen vorzeichenlosen 32-Bit-Wert angezeigt. **Die Uplink-Payload für Energiedaten im Detail**

Der Wertebereich liegt bei 0 bis 42949672,95 (k) W.

Die Auflösung beträgt 0,01 (k) W. 0xffffffffffffffff = Unbekannt

#### ELVjournal 4/2022

![](_page_6_Figure_1.jpeg)

*Bild 19: Die vom Payload-Parser dekodierten Daten in The Things Network in der Live-Data-Ansicht (Ausschnitt)*

Der Payload-Parser dekodiert diese Daten aber bereits und gibt die entsprechenden Werte in The Things Network als Key-/Value-Paare aus. Diese können dann an einen eigenen Server wie z. B. einen Raspberry Pi oder an einen Diensteanbieter wie Tago.io gesendet werden. Wie das beispielsweise per MQTT funktioniert, haben wir unter [5] beschrieben. Ein Beispiel zu der Integration in Tago.io findet man unter [13]. Beide Beiträge können kostenlos heruntergeladen werden.

# **Beispiele für Daten von Sensoren**

Hat man beispielsweise den Zählersensor ES-IEC angeschlossen und bezieht aktuell Strom aus dem Netz, könnte ein mit dem Payload-Parser dekodiertes Datenpaket vom ELV-LW-ESI in The Things Network aussehen wie in Bild 19.

Der von uns zur Verfügung gestellte Payload-Parser gibt damit die aus den Rohdaten gewonnenen Information in Key-/Value-Paaren aus und wir bekommen die folgenden Informationen:

```
"Boot_Flag": "No_Overflow",
"Consumption Type": "Consumption",
"Energy_Counter": 36754.42,
"Energy_Counter_Unit": "kWh",
"Energy Power Unit": "W",
"Power": 7000.78,
"Signum Of Power": "Positive",
"Supply_Voltage": 3038,
"TX_Reason": "Timer_Event"
```
Die für uns wichtige Information ist, dass es sich um einen Verbrauch (Consumption/Signum of Power) handelt. Der Zählerstand beträgt 36.754,42 kWh. Die zurzeit entnommene Leistung liegt bei 7.000,78 W. Dazu gibt es noch Informationen zur Versorgungsspannung des Funkmoduls (Supply\_Voltage) und zum Grund der Datensendung (Timer-Event).

Ein Datenpaket zur eingespeisten Leistung, z. B. durch eine Photovoltaik-Anlage, könnte beispielsweise so aussehen:

```
"Boot Flag": "No_Overflow",
"Consumption Type": "Delivery",
"Energy Counter": 1234.52,
"Energy_Counter_Unit": "kWh",
"Energy Power Unit": "W",
"Power": 4000,
"Signum Of Power": "Negative",
"Supply Voltage": 3036,
"TX_Reason": "Timer_Event"
```
Im Consumption Type und Signum of Power stehen Delivery bzw. Negative und kennzeichnen so eine Einspeisung in das Netz.

Mit dem Zählersensor ES-GAS-2 könnte ein dekodiertes Datenpaket z. B. folgendermaßen aussehen:

```
"Boot Flag": "No Overflow",
"Consumption_Type": "Consumption",
"Energy_Counter": 10.024,
"Energy_Counter Unit": "m^3",
"Energy_Power_Unit": "m^3",
"Power": 1.5,
"Signum Of Power": "Positive",
"Supply_Voltage": 3042,
"TX_Reason": "Timer_Event"
```
Auch hier erklären sich die Daten aus der Benennung der Keys und den entsprechenden dazugehörigen Values. Im vorliegenden Fall beträgt der Verbrauch zurzeit 1,5 m<sup>3</sup>. Der Zählerstand liegt bei 10.024 m<sup>3</sup>.

# **Besonderheit Ferraris-Zähler ES-Fer**

Eine Besonderheit stellt der Sensor für Ferraris-Zähler ES-Fer dar. Er sendet nach einem manuellen Abgleich (s. Erläuterungen zu Tabelle 10) die Daten wie in Tabelle 2.

Mit den Informationen aus dem Uplink bekommt man die Verbrauchsdaten mithilfe des Payload-Parsers schon dekodiert geliefert, sie können dann wie beschrieben weitergeleitet bzw. ausgewertet werden. Die nachfolgend aufgeführten Downlink-Parameter müssen nur bei Bedarf an das ELV-LW-ESI gesendet werden − die Grundeinstellungen (Default) sind in den jeweiligen Tabellen genannt und sollten für die meisten Fälle bereits ausreichen.

![](_page_6_Picture_431.jpeg)

# **Downlink**

Im LoRaWAN können auch Daten zu dem Endgerät gesendet werden. Allerdings öffnen LoRaWAN-Endgeräte der Klasse A (Class-A-Nodes) erst nach dem Absenden von Daten ein Empfangsfenster. Daher müssen bei einem Downlink zunächst Daten gesendet werden, damit die Konfigurationsdaten des Downlinks verarbeitet werden können. Das kann z. B. über den grauen Taster am ELV-LW-ESI aber auch über den Taster am LoRaWAN-Funkmodul ausgelöst werden.

Im Downlink werden sowohl generelle als auch sensorspezifische Daten übertragen. Zur Unterscheidung werden in der Downlink-Message unterschiedliche FPorts (1 bis 7) verwendet.

![](_page_6_Picture_432.jpeg)

In den Tabellen 3 bis 9 sind die jeweiligen Bytes für die verschiedenen Konfigurationen aufgeführt.

# **Konfigurationsbytes der Geräteparameter**

![](_page_7_Picture_495.jpeg)

#### **Konfigurationsbytes Sensorparameter ES-IEC Allgemein**

![](_page_7_Picture_496.jpeg)

 $\overline{c}$ 

### **FPort 3 Sensorparameter ES-IEC Bezug Byte Parameter Beschreibung Default** Byte 0−15 Identifikationskennzeichnung der Leistung Zeichenkette abhängig vom Zähler "1.7.0" **Konfigurationsbytes Sensorparameter ES-IEC Bezug**

Byte 16−32 Identifikationskennzeichnung des Zählerstands Zeichenkette abhängig vom Zähler "1.8.0"

#### **Konfigurationsbytes Sensorparameter ES-IEC Einspeisung**

![](_page_7_Picture_497.jpeg)

# **Konfigurationsbytes Sensorparameter ES-GAS/ES-GAS-2**

![](_page_7_Picture_498.jpeg)

# **Konfigurationsbytes Sensorparameter ES-LED**

![](_page_7_Picture_499.jpeg)

# **Konfigurationsbytes Sensorparameter ES-Fer**

![](_page_7_Picture_500.jpeg)

**Hinweis:**<br>Übertragungswertoffset bei der<br>IR- Empfindlichkeitsschwelle: -99 1 0 100 99 199

**Hinweis:** 

**Hinweis:**  Übertragungswert = Konfigurationswert x 1000

• Zeichenformat ASCII • Ungenutzte Zeichen werden mit 0 aufgefüllt.

# **Konfiguration der Geräteparameter über den FPort als Downlink-Message**

In den meisten Fällen sollten die Default-Einstellungen bereits die richtigen Ergebnisse bringen. Müssen jedoch Geräte-/Sensorparameter verändert werden, geschieht dies über das in The Things Network erstellte End-Device und dort über den Menüpunkt Messaging/Downlink.

Entsprechend den Tabellen 3 bis 9 können für die einzelnen Sensorarten die entsprechenden Parameter über den Eintrag der Bytes konfiguriert werden. Bitte beachten Sie dabei, dass die Eingabe als Hexadezimalwert erfolgen muss.

Will man beispielsweise die LED am ELV-LW-ESI deaktivieren und alle anderen Werte auf den Defaultwert setzen, sendet man an den FPort 1 den hexadezimalen Wert 00 00 00 00 00 00 00 01 (Bild 20).

Nach Eingabe der Daten klickt man auf "Schedule downloadlink". Die Nachricht wird dann in eine Warteschlange geschrieben, da Class-A-Nodes ein Empfangsfenster erst nach der Absendung von Daten (Uplink an ein Gateway/The Things Network) öffnen. Dazu kann der graue Taster am ELV-LW-ESI (S1) oder der Taster am LoRaWAN-Funkmodul (S1) kurz gedrückt werden. Durch die Aussendung der Daten wird anschließend ein entsprechendes Empfangsfenster geöffnet, der Downlink wird ausgeführt und die Einstellungen werden übernommen.

# **Bedienung**

#### **Bitte beachten!**

Für die korrekte Funktion ist es unerlässlich, vor dem Verbinden mit der Spannungsversorgung per USB den vorgesehenen Sensor (Auslesekopf) anzuschließen. Auch ist es nur bei abgesteckter Spannungsversorgung gestattet, den Sensor gegen einen anderen zu tauschen.

Mit LoRaWAN werden parallel mehrere Übertragungsmodi realisiert:

**Immer zyklisch:** Dabei wird ein festes Intervall von 5 min eingestellt.

**Zusätzlich eventbasiert:** Sobald die erfasste Leistung um einen einstellbaren Wert ("TX Differenz Leistung") vom erfassten Messwertdatensatz zu dem vorherigen abweicht, erfolgt ad hoc eine Sendung. Auch mit dem grauen Taster am ELV-LW-ESI und mit dem Taster am LoRaWAN-Funkmodul kann eine sofortige Sendung der bereits erfassten Messwerte veranlasst werden.

![](_page_8_Picture_357.jpeg)

*Bild 20: Im Bereich Messaging kann der Downlink konfiguriert werden.*

# **Verhalten und Fehlermeldungen bei Erkennung der Sensoren und des Zählersignals**

In Tabelle 10 und 11 sind die verschiedenen Signalisierungen der LEDs zu den entsprechenden Sensoren aufgeführt. Anhand der Farben und der Frequenz der LED-Lichtsignale werden entsprechende Stati signalisiert.

#### **Weitere Hinweise zur Bedienung**

Bei Einsatz des ES-IEC ist es möglich, einen Selbsttest durchzuführen.

# **Menü für den ES-IEC-Selbsttest**

- 1. Langer Tastendruck auf den grauen Taster am Gehäuse des ELV-LW-ESI (Voraussetzung ist die Erkennung des ES-IEC beim Gerätestart).
- 2. Langes blaues Leuchten (400 ms an und 100 ms aus). Bei jedem erkannten Senden und Empfangen der Testpakete leuchtet die LED kurz blau (100 ms an, 400 ms aus).
- 3. Bei aktiver Datendurchreiche (s. Tabelle 4) wird der Datenpaketzähler bei jedem erfolgreichen Senden und Empfangen ausgegeben

![](_page_8_Picture_358.jpeg)

#### **Fehlermeldungen beim Einsatz des Energie-Sensors ES IEC**

Keine Kommunikation mit dem Zähler möglich --> einmal langes und dreimal kurzes lila Blinken

Keine gültigen Datensätze vom Zähler empfangen --> einmal langes und viermal kurzes lila Blinken

(1−9). Wird der Sensor dann auf einen Spiegel gehalten, so muss die Anzeige hochzählen und darf ohne Spiegel nicht weiter hochzählen.

4. Verlassen des Testmode durch langen Tastendruck auf den grauen Taster.

#### **Datendurchreiche**

- Für den ES-IEC kann eine "Datendurchreiche" eingestellt werden (s. Tabelle 4), sodass alle auf der Schnittstelle des Zählers (RX und TX zum Sensor ES-IEC) ausgegebenen Daten z. B. mit einem Terminalprogramm wie HTerm [14] dargestellt werden können. Dies ist sehr hilfreich, um festzustellen, welche Daten die USB-Schnittstelle bereitstellt und um ggf. Fehler zu analysieren.
- Die "Datendurchreiche" funktioniert auch für die anderen Sensoren. Dabei werden die Daten, die über LoRaWAN gesendet werden, parallel auf der USB-Schnittstelle ausgegeben. Das Format ist analog zum LoRaWAN-Datenrahmen.
- Die Datendurchreiche ist über einen Parameter in Port1 Byte7 "DATA\_PASS\_THROUGH" konfigurierbar (s. Tabelle 3). Dabei steht dieser Parameter standardmäßig auf ein (0x01).

# **Menü für die Einstellung der Empfindlichkeitsschwelle des ES-Fer**

Die Empfindlichkeitsschwelle (-99 bis +99) des ES-Fer kann für eine korrekte Ablesung konfiguriert werden. Bei exakt eingestellter Empfindlichkeit leuchtet die LED an der Sensoreinheit und am ELV-LW-ESI bei erkannter Scheibenmarkierung rot auf (solange die Markierung erkannt wird). Ist dies nicht oder nur unregelmäßig der Fall, ist die Abtastempfindlichkeit einzustellen:

- 1. Ein leistungsstarker Verbraucher wird eingeschaltet (damit sich die Ferraris-Scheibe hinreichend schnell dreht, z. B. Elektroherd).
- 2. Eintritt in das Einstellungsmenü nach langem Tastendruck auf den grauen Taster am ELV-LW-ESI (Voraussetzung ist die Erkennung des ES-Fer beim Gerätstart).
	- a. Langes blaues Leuchten (400 ms an und 100 ms aus)
	- b. Mit kurzen Tastendrücken der grauen Taste bei gehaltener Systemtaste (Taste am Boden des Gehäuses) wird die Abtastempfindlichkeit so weit hochgestellt, dass die LED an der Sensoreinheit und die LED (rot) des ELV-LW-ESI dauerhaft leuchten.
	- c. Dann wird mit kurzen Tastendrücken der grauen Taste die Abtastempfindlichkeit so weit heruntergestellt, dass jeder Durchlauf der Scheibenmarkierung korrekt erkannt wird (LED an der Sensoreinheit und dem ELV-LW-ESI leuchten rot auf, solange die Markierung erkannt wird).
- d. Dieser Wert wird nun mit langem Tastendruck (grauer Taster) und gehaltener Taste am Boden vom ELV-LW-ESI gespeichert. Dies wird mit kurzem grünen Blinken der LED am ELV-LW-ESI quittiert.
- e. Mit kurzen Tastendrücken der grauen Taste wird die Abtastempfindlichkeit dann so weit heruntergestellt, bis die LED nicht mehr bei jedem Durchlauf aufleuchtet.
- f. Dieser Wert wird mit langem Tastendruck (grauer Taster) und gehaltener Taste am Boden des ELV-LW-ESI gespeichert und mit kurzem gelben Blinken der LED am ELV-LW-ESI quittiert.
- g. Das ELV-LW-ESI stellt nun selbstständig den Wert ein, der genau in der Mitte der beiden gespeicherten Werte liegt.
- Beispiel: Wert 1: -10; Wert 2: + 10; Einstellwert: 0 3. Austritt aus dem Einstellungsmenü nach
	- a. vollständiger Kalibrierung (langes Leuchten blau)
	- b. Timeout von 60 s (lila Leuchten für Fehler wie z. B. keine Speicherung der geänderten Werte)
	- c. dem letzten Tastendruck [Ausgabe des Schwellwertes 1, Schwellwertes 2 und des errechneten Wertes über LoRaWAN (Datentyp 0x02, s. Tabelle 4) und UART]**ELV**

![](_page_9_Picture_442.jpeg)

# **i Weitere Infos**

- [1] ELV Homematic Bausatz Zählersensor-Sendeeinheit Strom/Gas HM-ES-TX-WM: Artikel-Nr. 140143
- [2] The Things Network, Übersichtskarte vorhandener Gateways: https://www.thethingsnetwork.org/map
- [3] Helium, Netzwerkabdeckung: https://explorer.helium.com/
- [4] TTN Mapper, Netzwerkabdeckung: https://ttnmapper.org/
- [5] Fachbeitrag Stromsparendes IoT-System LoRaWAN-Experimentierplattform: Artikel-Nr. 156514 (Downloads)
- [6] Dragino Indoor LoRaWAN Gateway LPS8-868: Artikel-Nr. 252153
- [7] ELV-LW-ESI: Artikel-Nr. 157439
- [8] Shiverpeaks USB 3.1-Kabel Gen. 2, USB-Stecker (Typ C) auf USB 3.0 USB-Stecker (Typ A), 1,8 m: Artikel-Nr. 126337
- [9] Energiesensor für Smart-Meter ES-IEC: Artikel-Nr. 142148
- [10] Gaszählersensor ES-Gas-2: Artikel-Nr. 156782
- [11] LED-Sensoreinheit ES-LED: Artikel-Nr. 140805
- [12] Ferraris-Zähler-Sensoreinheit ES-Fer: Artikel-Nr. 140795
- [13] Fachbeitrag Einfach anzeigen Datenweiterleitung und Visualisierung im LoRaWAN ,Teil 1: Artikel-Nr. 252466
- [14] Terminalprogramm HTerm: https://www.der-hammer.info/pages/terminal.html

Alle Links finden Sie auch online unter: de.elv.com/elvjournal-links